Smashing Magazine book template

# **Book template documentation**

Otto Coster

## **Documentation**

### How to use this template

If and thanks for downloading this template from Smashing Magazine. This InDesign template can be used for books, eBooks, papers, reports or other long documents. It is designed to be used both in print and in screen forma InDesign template can be used for books, eBooks, papers, reports or other long documents. It is designed to be used both in print and in screen format for elements are included in this template and how you can use them in your document.

Have fun designing,

Otto Coster

#### **Contents of the template**

The zip file contains two InDesign files, an **INDD** file for use with InDesign version CS5 or later, and an **IDML** file for use with InDesign CS4. InDesign CS4 does not support all the functionality in the template such as the 'Span Columns' option in Paragraph Styles so I recommend that you use InDesign CS5 or later. However, with some adjustments you should be able to create the same layouts in CS4.

#### **Requirements**

Adobe InDesign CS4 or later (CS5 or later is recommended)

Myriad Pro typeface, ideally the complete family (included with Adobe Creative Suite CS4 or later, you can find it on the Content DVD), but essential are the weights Light, Light Italic, Semibold & Bold

Charis SIL typeface, available from http://scripts.sil.org/cms/scripts/page. php?item\_id=CharisSILfont

#### **About the design**

The goal I had for this template was to create a versatile, highly readable and professional design for long documents. It had to perform equally well in print as on screen. Besides that, I wanted to use typefaces included with Creative Suite or otherwise freely available. I found an excellent typeface for the body text on the SIL website (sil.org): *Charis SIL*. That's what you're looking at now. It it highly readable, comes in 4 weights, has support for many languages and is available under the Open Font License. I've combined it with Myriad Pro and this serif–sans serif combination was the ideal starting point for the template. *Typography is everything*, right?

Ofcourse you can adapt this template to use any typeface combination you like. Start by editing the Basic Paragraph style, as most of the other styles are based on that one. I'd recommend FF Meta with Meta Serif or DIN with Tisa.

#### **The Master pages**

The template contains many different master pages that you can use to build a layout for your document. Master pages are pages with predefined elements such as text frames, image frames, headings and paragraphs. When you insert a new page in your document, you can choose on which master page you want to base it. The new pages then contains all the elements defined on the master page, so that you just have to edit them.

#### **tips**

To create a new page in your document, go to the Pages panel > Insert Pages or via the menu Layout > Pages > Insert Pages and choose which master to apply.

To edit the text on the new pages you created, hold Control - Shift and click on the text frame. (Command - Shift - click on a Mac). This function overrides the text frame on the master page so that it becomes editable in your document.

To place images in the graphic frames, choose File > Place from the menu (or press Control / Command - D) and click with the loaded cursor on a red frame.

#### The template contains the following master pages:

#### **A-Master**

These are the main master pages on which all the other master pages are based. It contains the header and footer with the page numbers and the title of the document.

#### **F1-Front cover & F2-Front cover alternative**

This are two front cover designs, one classic version on a black background and one modern version with space for an image.

#### **P-Preface**

This is a single column layout intended for the preface or foreword. The left page is left blank, but you could also use it for copyright information or advertisements.

#### **TOC-Table of Contents**

This master contains the Table of Contents on the right page. If needed, you can use both pages inserting another text frame and linking it to the first (Click on the small red square with a  $'$  +  $'$  on the bottom right of the selected text frame).

#### **1A-Chapter start & 1B-Chapter start image**

This master contains two chapter titles and introduction texts, on both the left and right page. You should only use one of these and leave the other page blank. Master 1B contains an image frame in addition.

#### **2A-Chapter 1 column**

You can use this master page for eBooks or other documents intended for screen use. It is advisable to use single column layouts for screen use, to prevent users from scrolling constantly. This master contains sidenotes and a graphic frame.

#### **2B-Chapter 2 columns & 2C-Chapter 3 columns**

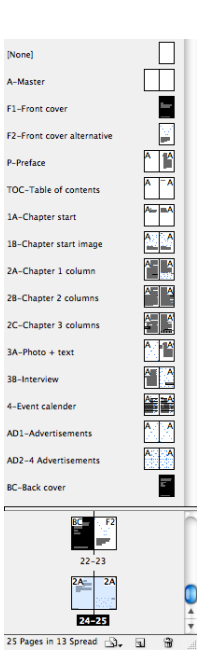

An overview of the master pages

These masters are suitable for documents for print use. They contain two or three columns of body text, sidenotes, pull quotes, colored text frames and a table layout.

#### **3A-Photo + text**

This master is intended for articles including full page photographs.

#### **3B-Interview**

This master includes a graphic frame for a portrait photo, pull quote boxes and uses the 'Question' paragraph style, suited for interviews.

#### **4-Event calendar**

This is a master page that you can use to display an event calendar or any timeline activities. It uses special paragraph styles for the numbers and text and contains several small graphic frames for photographs.

#### **AD1-Advertisements & AD4-4 Advertisements**

These masters can be used as placeholders for a full page advertisement or 4 quarter page ads. The grey background is on a non-printed layer.

#### **BC-Back cover**

This is a layout for the back cover, including a frame suiteable for larger marketing text.

#### **tips**

Some useful keyboard combinations in InDesign:

W: Toggle between preview and normal mode (useful to hide all the grid lines) Control-Alt-0 (Command-Option-0 on Mac): Fit Spread in Window Control-1 (Command-1): Zoom to 100% Control-2 (Command-2): Zoom to 200% Control-Alt-Shift-H (Control-Command-Option-H): Enable high-quality display mode, also available via View > Display Performance

#### **Updating the Table of Contents**

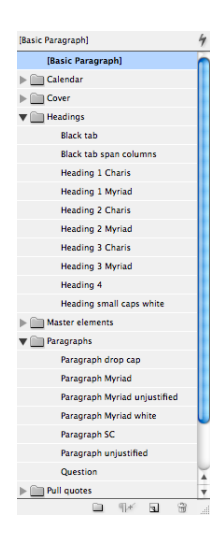

If you want the Table of Contents to be correct, make sure that you've overridden all the Chapter titles (Paragraph style Heading 1) and introduction texts (Paragraph style Heading 2) in your document. Then, go to the master page TOC, select the text frame and choose Layout > Update Table of Contents. The master page should update and so should the TOC page in your document.

#### **Using the paragraph styles**

The paragraph styles should be mostly self-explanatory. They are organized in folders and named as clearly as possible. Check the master page designs on how the styles can be used. The styles follow each other to make writing easier. So after using a Heading 1 style and typing Return for a new paragraph, the style automatically goes to Heading 2 and then to the first paragraph with the drop cap. You can change this in the style dialogs.

The accent colors used throughout the template are defined in swatches, right click on the swatch in the Swatches panel and choose 'Swatch Options' to edit the color.

#### **Final remarks for desinging an eBook**

This template is primarily designed for print use. You can use it for the layout of an eBook as well, but keep the following things in mind:

• Preferably, use the single column layout for your book. This is easier to read because your readers only have to scroll down.

• Keep in mind that some eReaders, such as the Kindle, have a greyscale display, so that the colored elements in this template will look different.